## Applying for a Farm Vitality Planning Grant – A Step-by-Step Guide

1. Log in to your account at www.esa.dced.state.pa.us. If you do not currently have an account, you will need to register to create one. \*\*\*BE SURE TO KEEP TRACK OF YOUR USERNAME, PASSWORD & THE EMAIL ADDRESS LINKED WITH THE ACCOUNT, AS THEY WILL BE NEEDED TO SIGN A GRANT CONTRACT IF YOUR PROJECT IS APPROVED FOR FUNDING! THE PRIMARY MEANS OF COMMUNICATION WILL BE VIA EMAIL!\*\*\* Log in with your username and General Facts: Login password here. Create a New Keystone Login Account – Registration What's New? Create a new Keystone Login account – Registration For an overview of the changes in the new Single, Click Register and enter all of formation into the fields with a red asterisk (\*) next Help. You will be asked the your profile, login information and security questions.
 If you have already contact an account with another agency whose application uses the Username to register another account with us. If you don't have a username ith us, you will be able to use this account with Password and password, register for an e required for those agencies. account here. \*Be sure to Login account(s) to a new Keystone Login link a valid email address to unts, and you wish to continue to use them, ted to Keystone Login account. **KEYSTONE LOGIN** your account and check your be configured for your Keystone Login email often for grant related provided by the Keystone Login Service Forgot Password Learn more about Keystone Login

pplications that do not require a project

Applications are best applied for by using Internet Explorer or Google Chrome and have not been tested with other browsers.

correspondence.

narrative)

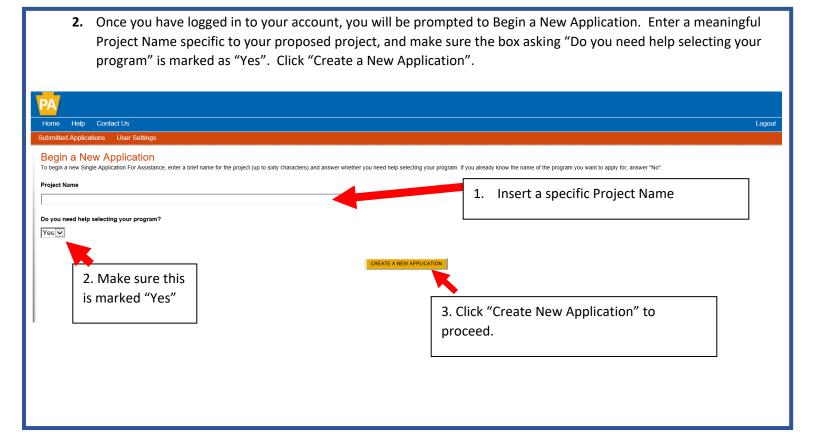

**3.** On the Select Program page, check the box next to "Department of Agriculture" and make sure no other boxes are checked. Scroll down the page and click the "Search" button.

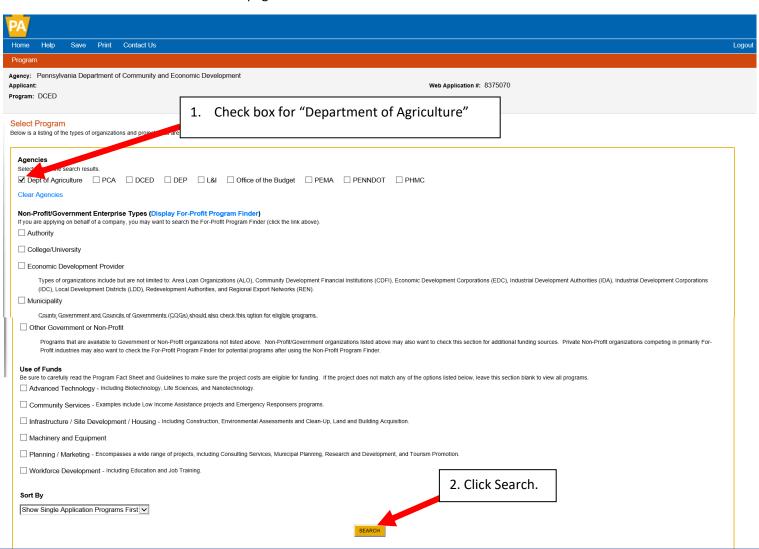

**4.** All available Department of Agriculture Grants will now be displayed at the bottom of the page. Scroll until you see "Farm Vitality Planning Grant" (the grants are listed in alphabetical order). Click "Apply" to begin filling out the application.

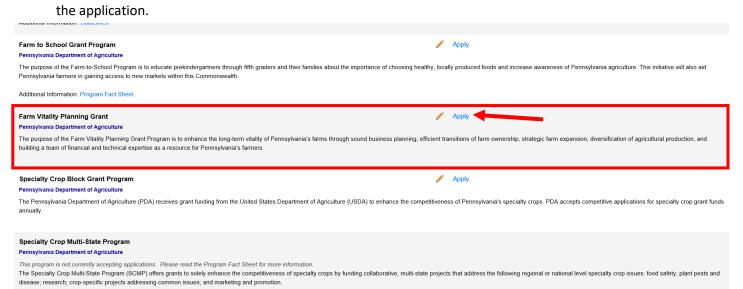

**5.** Once you begin an application, you will need to work through and complete the necessary information in each section shown in the orange bar at the top of the page. You can work through the sections in any order. Each time you switch to a different section, your work will be saved automatically.

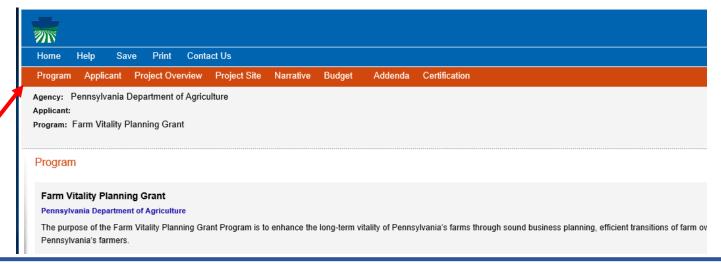

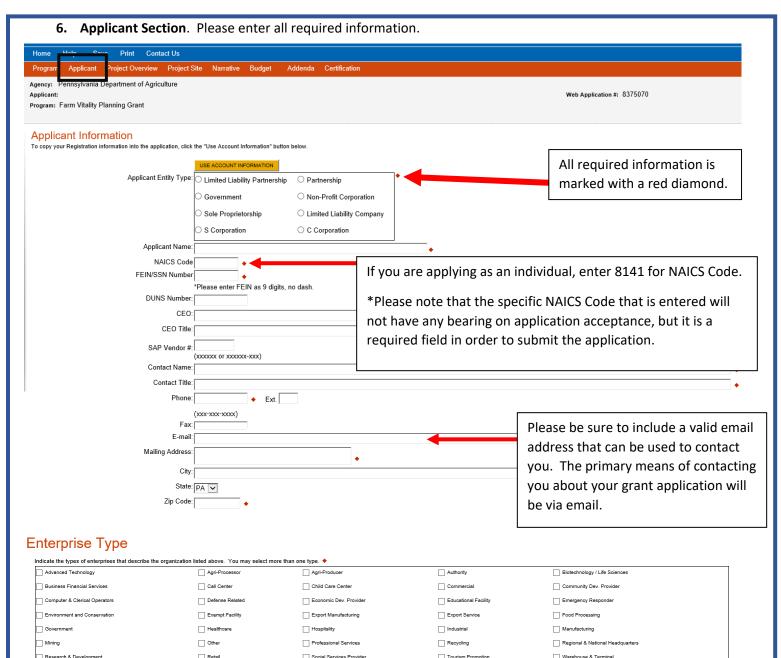

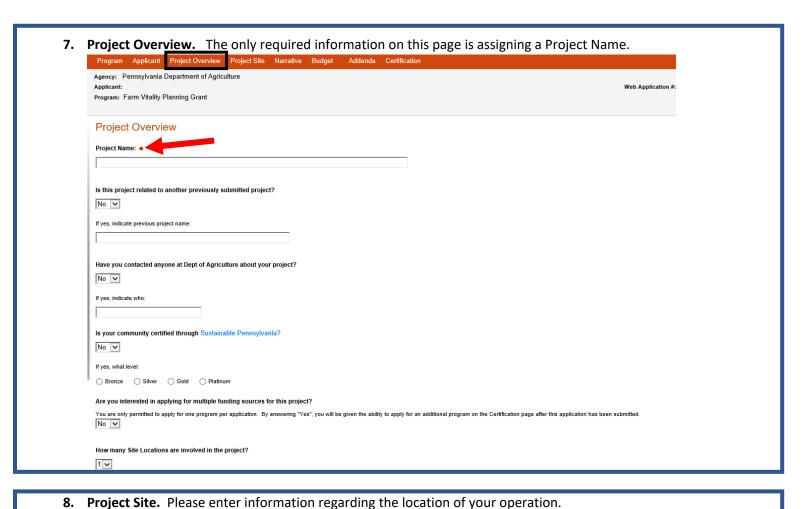

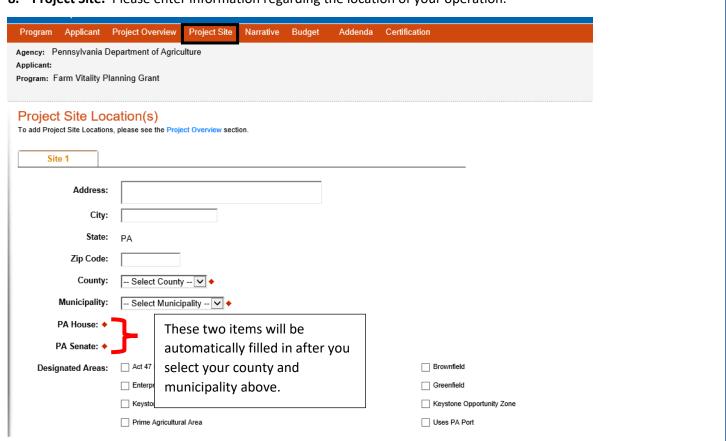

9. Narrative. Please enter a <u>detailed</u> narrative describing your project. Be sure to directly relate the proposed project to the specific project types that are eligible for this grant. If you have already been working with service providers, please describe this here including when work began for the project. Keep in mind that if you intend to utilize grant funds towards work that began prior to signing a grant agreement, you must describe that here. Grant funds can be used to reimburse expenses incurred back to July 1, 2019 as long as they are described here as part of the work plan.

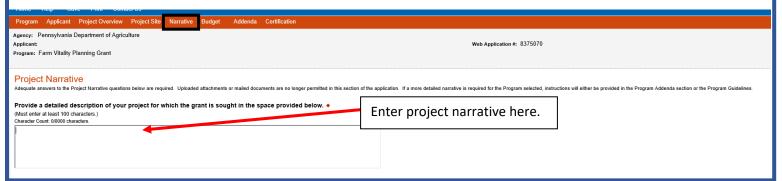

10. Budget. The budget must be completed in two sections: Spreadsheet and Basis of Cost.

The spreadsheet is where you will enter the amount of funding sought from the grant as well as matching funds. Keep in mind that the requested grant amount cannot exceed 75% of the Budget Total, and there is a maximum of \$7,500 that can be requested per grant.

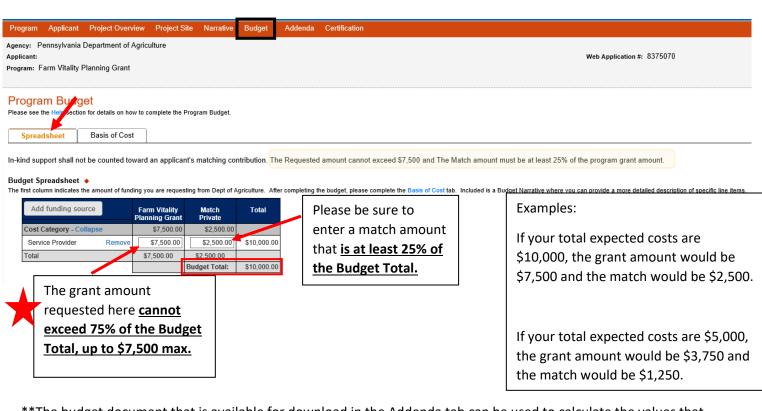

\*\*The budget document that is available for download in the Addenda tab can be used to calculate the values that should be entered here. Please be sure that the values entered here match the budget document that is required to be uploaded in the Addenda\*\*

The Basis of Cost is used to justify the proposed budget. Provide a brief narrative that describes how you determined your budget, and it is recommended that you utilize quotes or estimates from the service providers that you intend to work with towards the development of your plan.

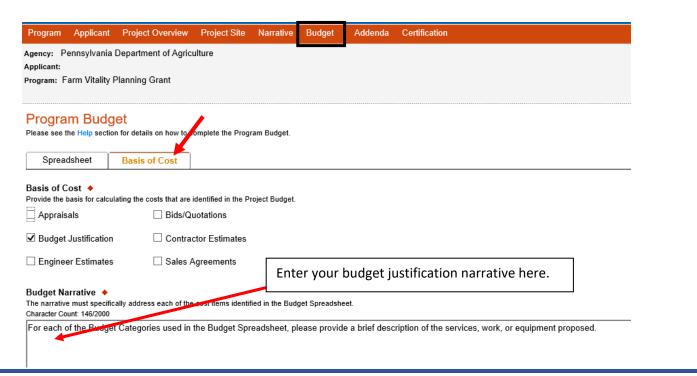

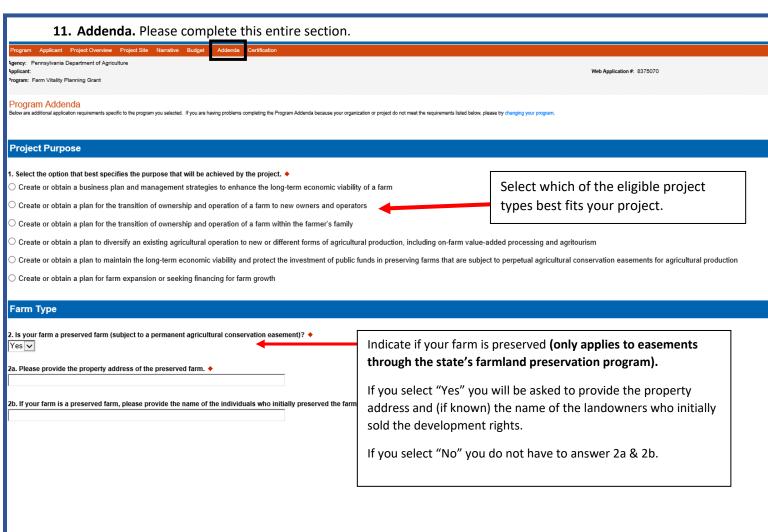

**11. Adenda continued...**Please review the list of eligible & ineligible costs. Please note this is not an all inclusive list and other costs not listed here may be submitted for consideration at the discretion of the Department if they can be directly linked as necessary for the development of the business, transition and/or succession plan.

Complete & upload the provided Budget & Service Provider Summary Template. Please note this document will automatically calculate the allowable grant and match amounts based on your estimated project costs. The values in this document should match those that are entered in the Budget Tab.

- \*Keep in mind that projects must be completed within two years of the effective date of the grant agreement in order to be eligible for reimbursement.
- \*Expenses incurred for work starting July 1, 2020 are eligible for reimbursement, but must be outlined in the budget document.

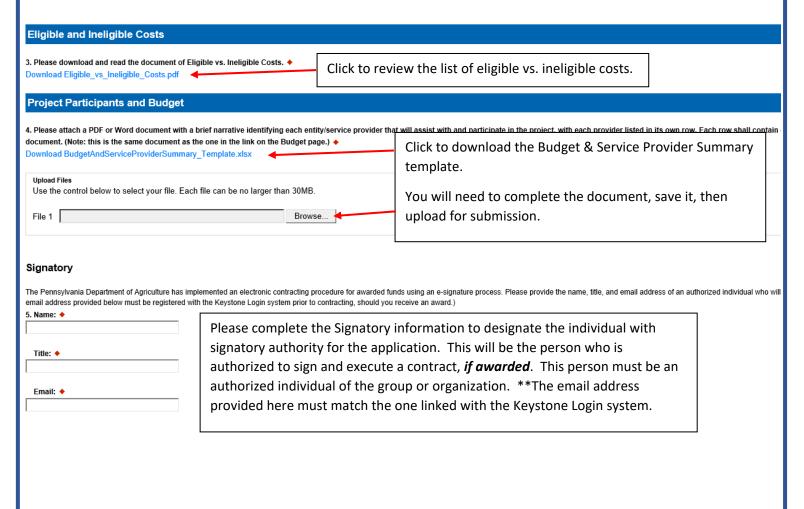

**12. Certification**. The certification section is where you can view any items that need to be completed before the submitting the application. Once all required components are complete, you can submit your application for review.

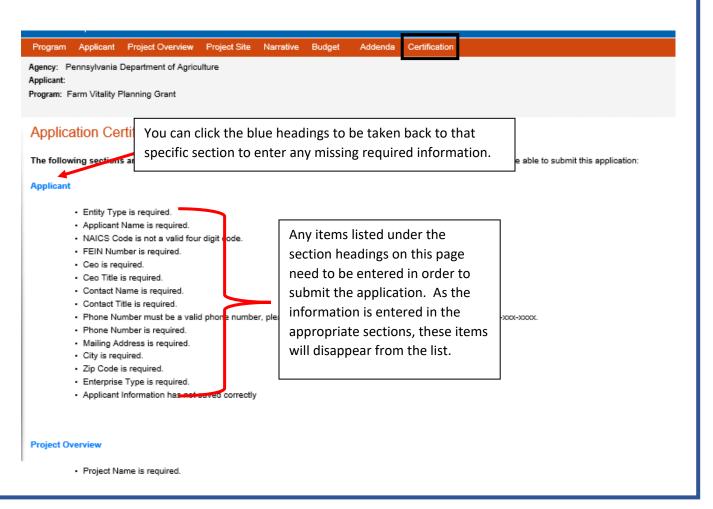

Once all required information has been entered, the applicant will need to electronically sign and can submit the application. Agency: Pennsylvania Department of Agriculture Web Application #: 8375070 gram: Farm Vitality Planning Grant Application Certification All of the required section: Check this box to verify the information provided is true and correct. checking this box and re true and correct and accurately represent the status and economic condition of the Applicant, and - socertify that, if applying on behalf of the applicant, I have verified with an authorized representative of the Applicant that such information is true and correct and accurately represents the status and economic condition of the Applicant. I also understand that if I knowingly make a false statement or overvalue security to obtain a grant and/or loan from the Commonwealth of Pennsylvania, I may be subject to criminal prosecution in accordance with 18 Pa.C.S. § 4904 (relating to unsworn falsification to authorities) and 31 U.S.C. §§ 3729 and 3802 (relating to false claims and statements). Select the appropriate option. Type Name Here: Type your name here to electronically sign the application. Electronic Attachment Agreement:
Along with the web application, if you have been requested or need to send any documentation to Dept of Agriculture please print and send a copy of your E-Signature and mail it to Dept of Agriculture along with any paper supporting documents. You will be given an opportunity to print the signature page along with a copy of the application immediately after you submit Once all information is entered, click "Submit Application"